# **eFundi Tutorial: Course link & Site creation**

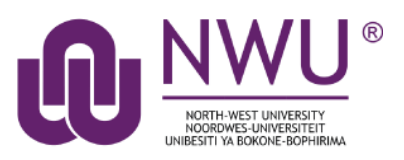

### **Creating eFundi sites for different student groupings of the same module code**

Since January 2018 it has been possible to distinguish between different student groups on eFundi Course link using "Presentation categories", Contact and Distance or the various "Methods of Delivery".

The implication is that the eFundi system can create various Membership lists (groupings of students) based on the "Presentation category" and "Method of Delivery".

- These Member lists can then be added to an eFundi site, allowing **automatic uploading of members** on such list to the site OR
- Separate eFundi sites can be created for different Methods of Delivery of a particular module code.

## **There are two options:**

### *Option 1: If you have not created any sites for the module yet.*

- 1. **Step 1:** The lecturer responsible for a particular module and student group, does the **Courselink** to the Module code also selecting Presentation Category and Method of Delivery.
- 2. **Step 2:** Use the 'create a course site' option to **create a site** for the particular group of students.

#### *Option 2: If you have created sites for the module, but no students are linked to the module site*

- 1. Step 1: The lecturer responsible for a particular module and student group, does the **Courselink** to the Module code also selecting Presentation Category and Method of Delivery.
- 2. Step 2: **Lecturer adds the member list** to an existing course site using Site Info > Edit class member list(s). Students will now automatically be added to the site.

*NOTE: If the course site was created in the previous year, we advise that the lecturer recreate a course site for the current year. During the re-creation of the site careful attention needs to be given to the naming of the site. The content of the original site can be reused or imported into the site for the current year.*

# <span id="page-1-0"></span>**Index**

This tutorial will address the following topics;

[Step 1: Complete Courselink](#page-2-0)

[Step 2: Create the module site](#page-4-0)

[Option 1: Create a new module site & link students](#page-4-1)

Option 2: Create a [new module site but do not link any students to the site yet](#page-9-0)

[Option 3: Link students to a previously created module site](#page-11-0)

# <span id="page-2-0"></span>**Step 1: Complete Courselink**

### [Back to index](#page-1-0)

Go to the eFundi landing page [\(http://efundi.nwu.ac.za\)](http://efundi.nwu.ac.za/) and login using your staff number as username and your Novel password.

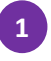

1. You should automatically be navigated to the **Home** site of your eFundi account. If not, please make sure that you navigate to the **Home** page.

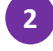

2. Select the **Course link** option from the menu on your left.

3. Click the **Sign in with NWU CAS** button. The login should happen automatically, but if you **3** do see a login screen, use the same details you used when logging in to eFundi.

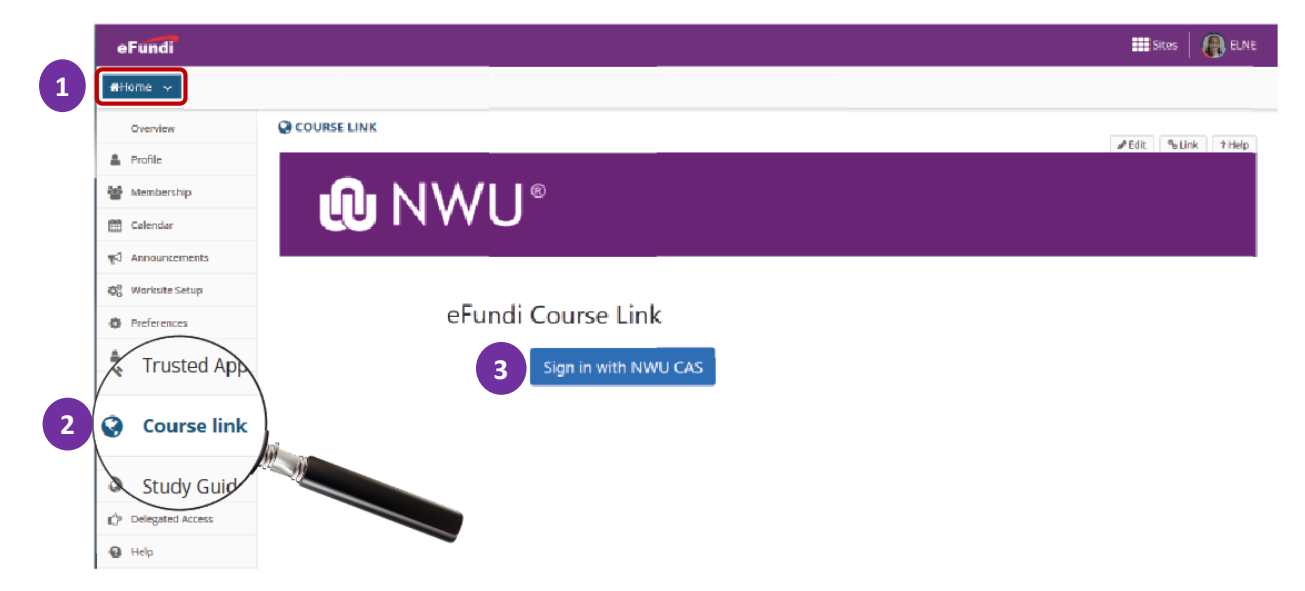

On the eFundi Course Link page, select your campus and type in the module code. Then click on **SEARCH**. You can now refine your course link search by clicking on the Drop down list for Presentation category and Method of Delivery (if needed).

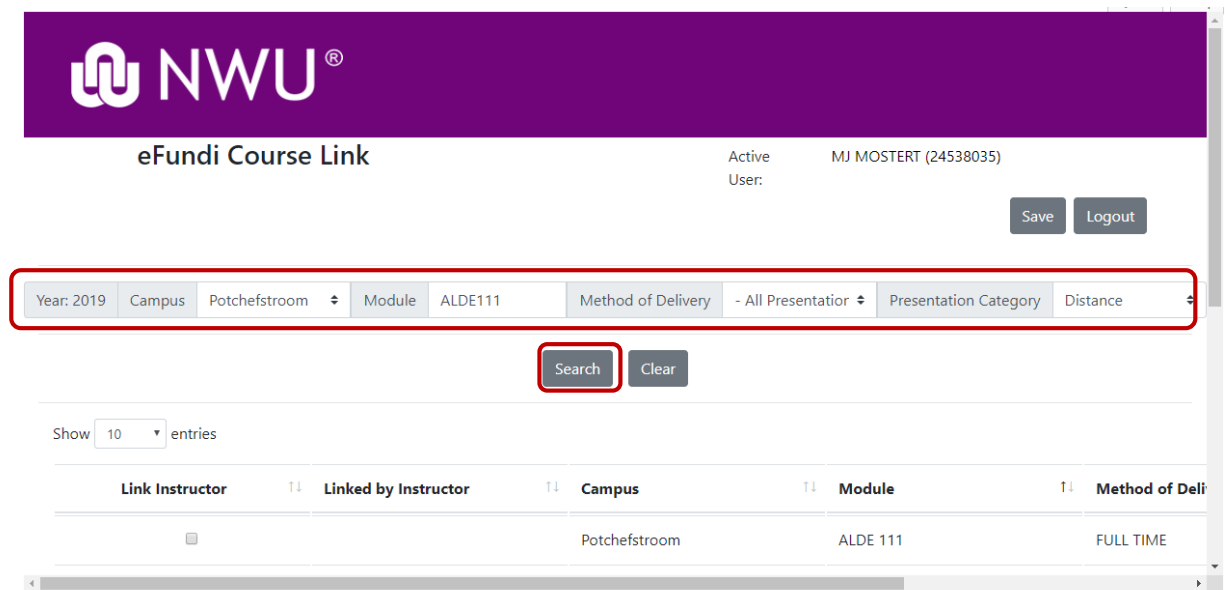

*In this example the Module code ALDE 111 was searched for.*

Select the relevant Module (considering the Method of Delivery and Presentation Category),

Select the **tick box** next to the module(s) that you are assigned to, then click the **SAVE** button at the top right of the screen.

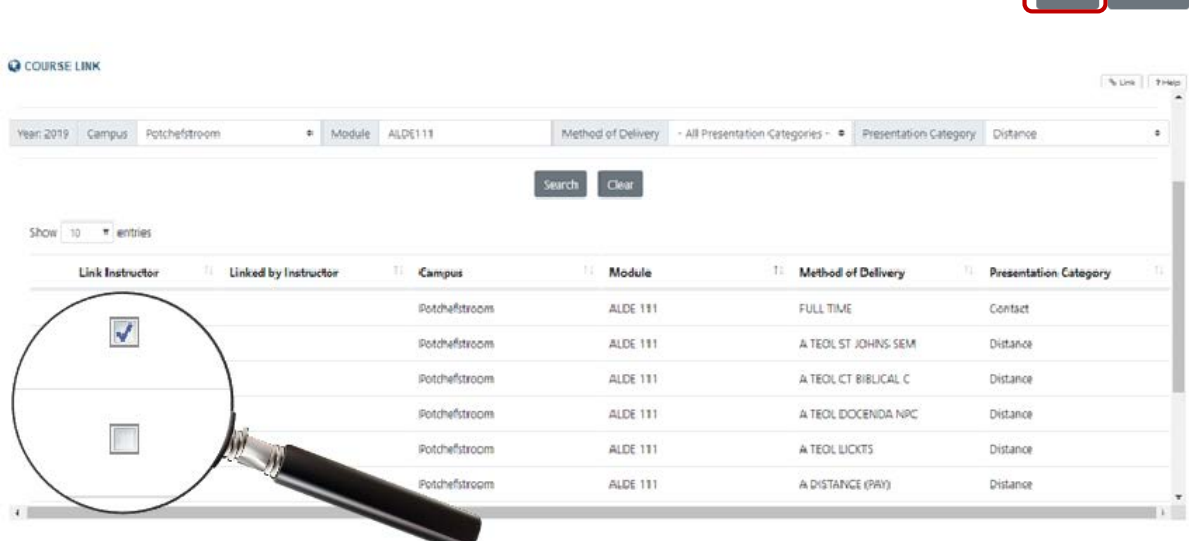

Return to the eFundi: **My Workspace (Home)** and select **Worksite Setup** from the menu on the left to create your site or link the member list to a site.

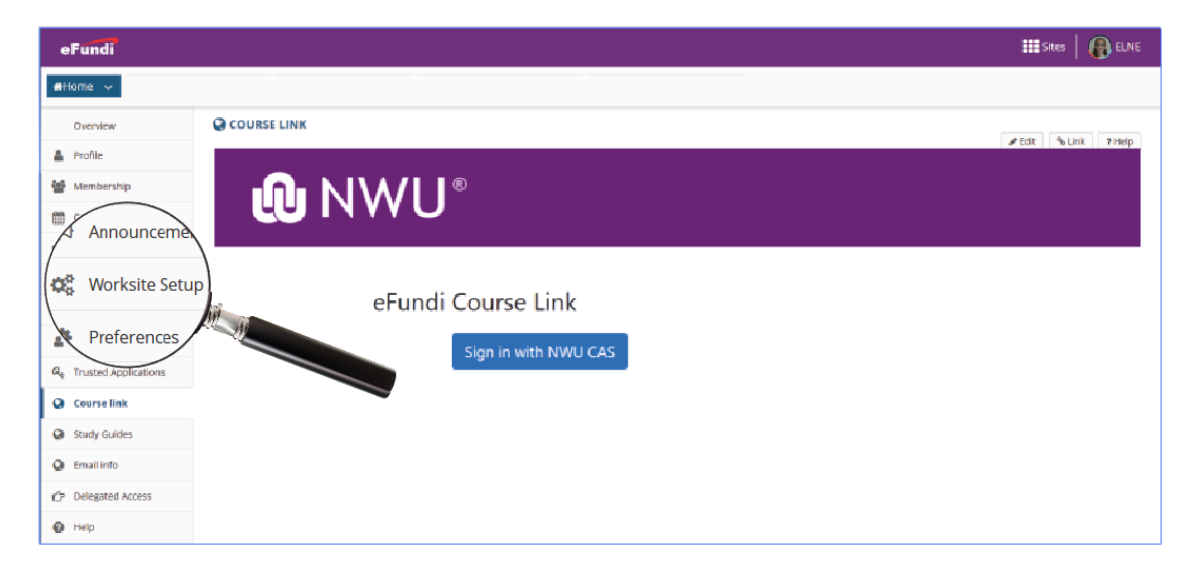

Save Logout

# <span id="page-4-0"></span>**Step 2: Create the module site**

#### Back to index

Your actions in this step will depend on the option you choose for creating your module site. Please choose the relevant option below for the correct actions to complete:

[Option 1: Create a new module site & link students](#page-4-1)

[Option 2: Create a new module site but do not link any students to the site yet](#page-9-0)

Option 3: Link students [to a previously created module site](#page-11-0)

<span id="page-4-1"></span>**Option 1: Create a new module site & link students**

[Back to options](#page-4-0)

Login to eFundi and click on the **Sites** button next to your profile picture in the top right hand corner.

Click on **Create New Site button** at the top of the window that appears.

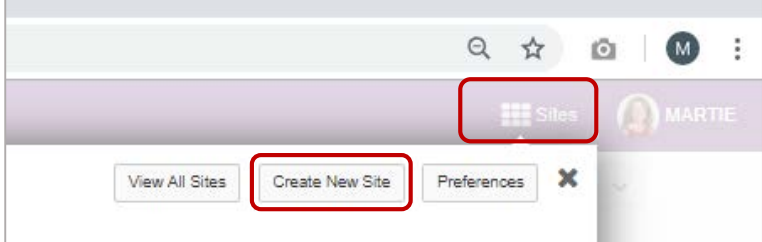

Select **course site** option by clicking on the radio button.

Choose the relevant **Academic term**, then click the **Continue** button at the bottom.

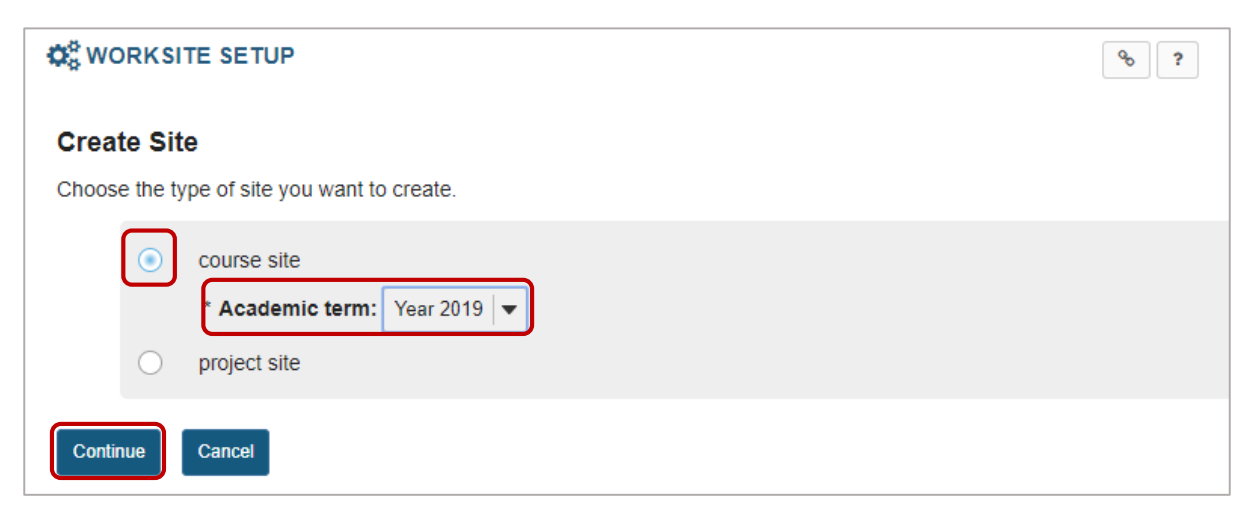

The modules to which you have been course linked  $(\text{step 1})$  will appear on the next page.

Tick the box next to or under the module(s)/Groups(s) for which a site must be created.

*Important: You can only create one site at a time. If you select two modules/groups at this stage, only one site will be created but the students from both modules/groups will be linked and uploaded to the site.*

#### Click the **Continue** button.

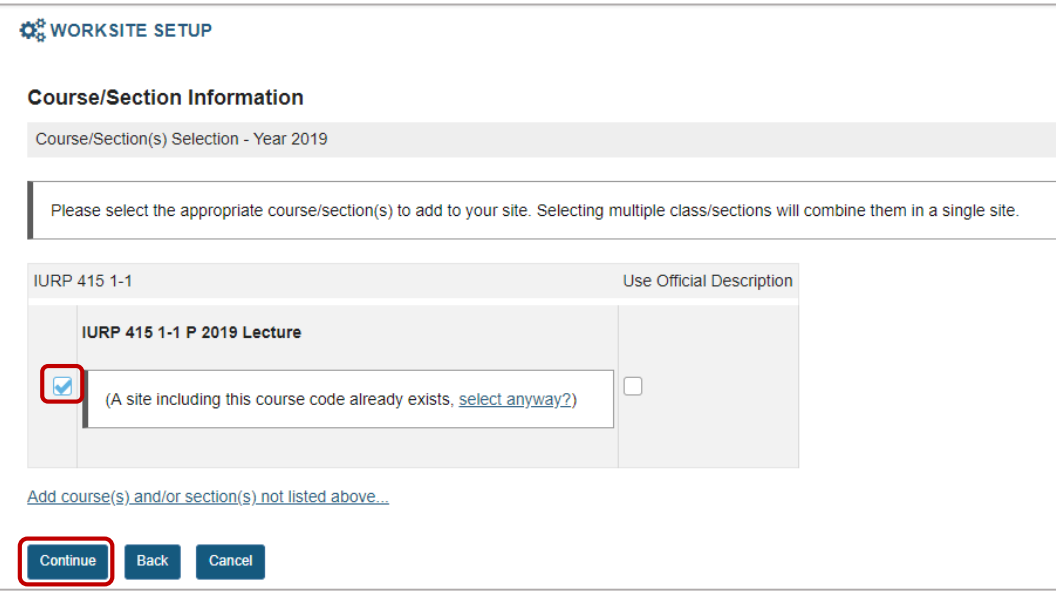

Kindly note the numeric values that has become part of the file name. In this example: *IURP 415 1-1 P 2019*

**IURP 415 P** - Module code

**1 -** API Code / Method of Delivery code (Full time)

**1** Presentation method code (Contact students)

*NOTE: A full list of Presentation and Method of Delivery codes are available from the eFundi staff training site. EXAMPLE ONLY:*

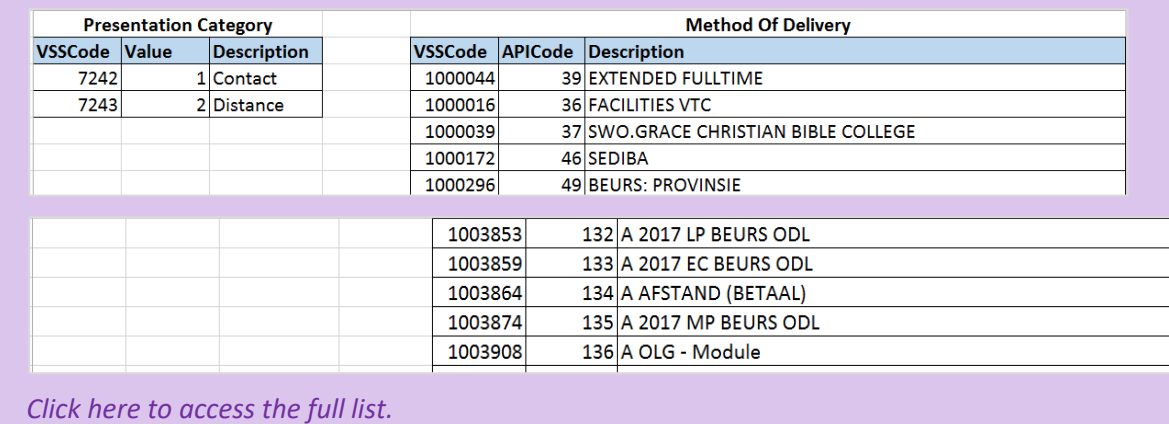

On the **Course Site Information** page, click **continue** at the bottom of the page.

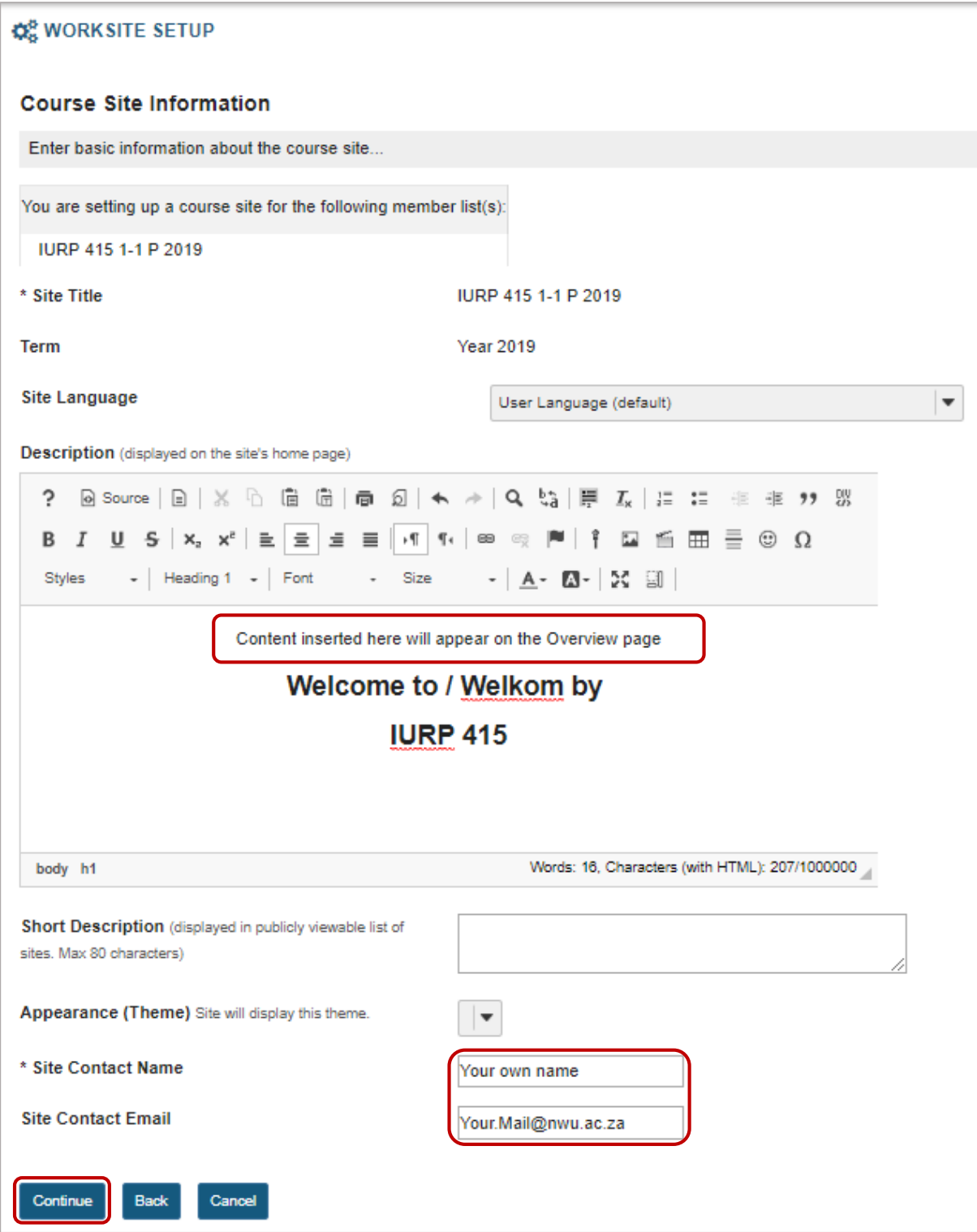

<span id="page-7-0"></span>On the **Course Site Tools** page, select the relevant tools that you are going to use.

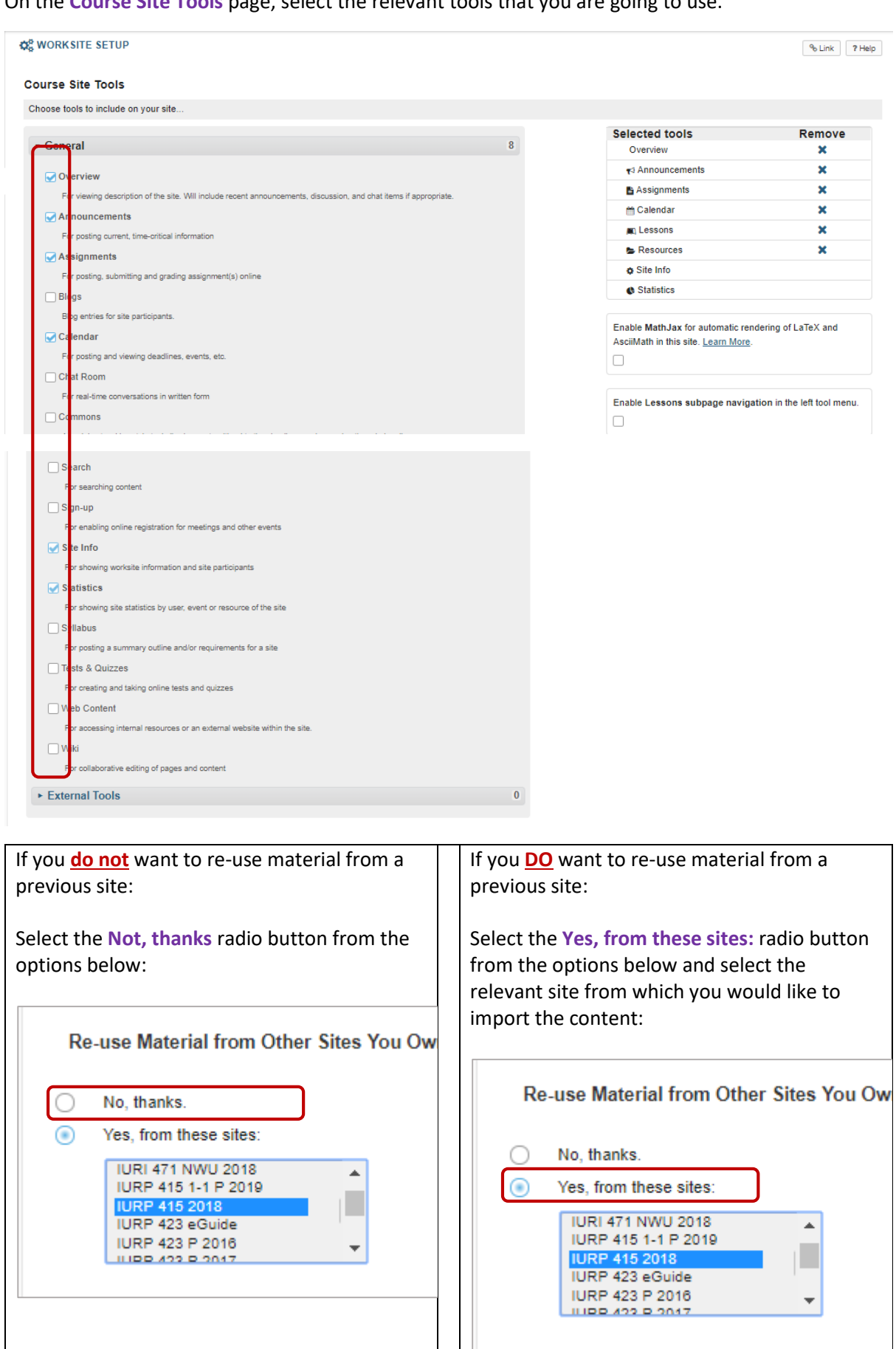

#### Click the **Continue** button to advance to the next page.

Note: To select more than one item, hold down the Ctrl key (Windows) or the Command key (OS X) and click your selections.

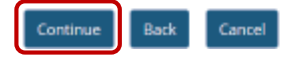

### **IMPORTANT:**

If you indicated that you want to import content, the following screen will appear. If you selected NOT to import content, [click here](#page-9-1) to continue to the next step.

#### On the next page, select the content that you want to re-use and then click on **continue.**

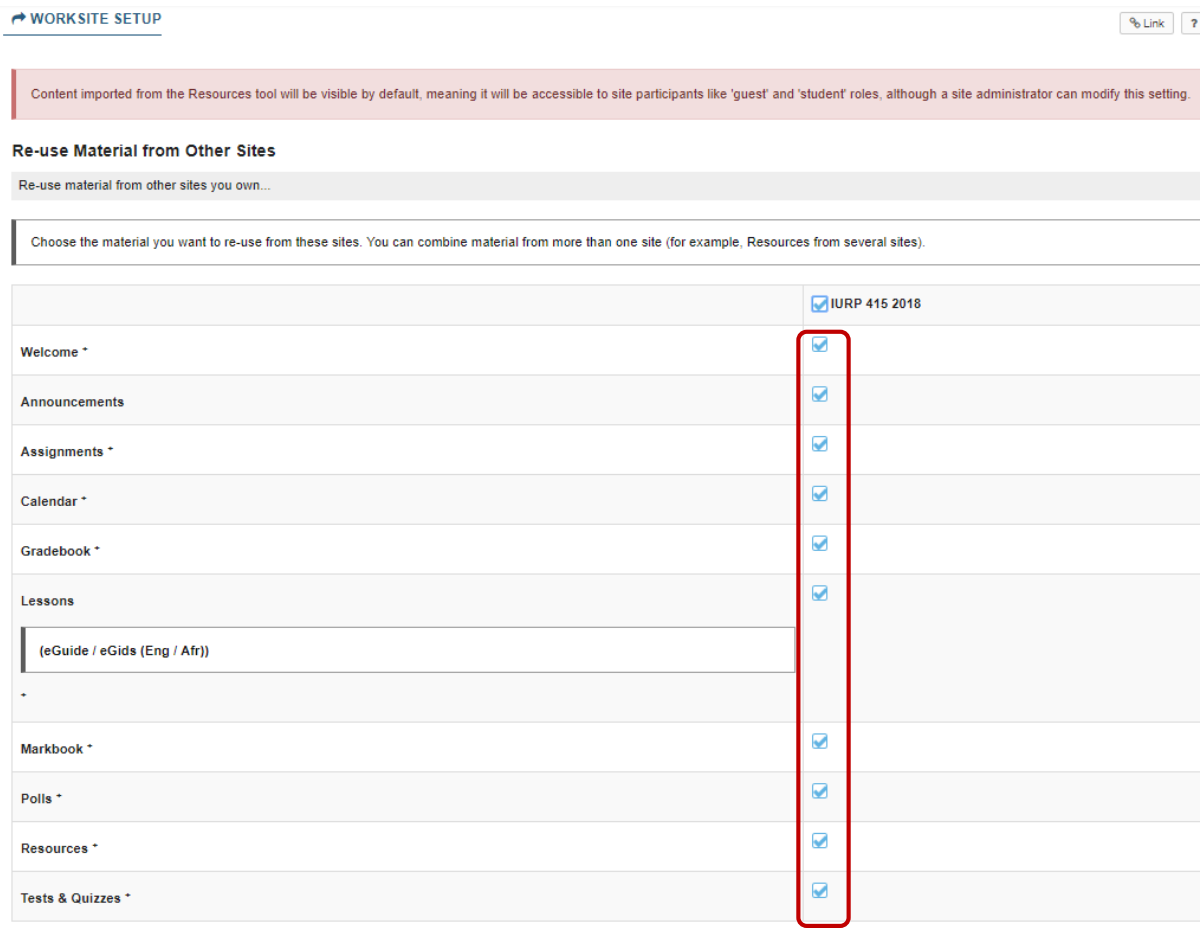

Note: If you choose to import content from the tools marked with a +, the tools will be added to your site.

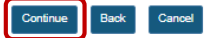

<span id="page-9-1"></span>On the next page you may opt to leave the site a Draft until you have confirmed the content is ready to publish. If you to opt to leave the site as a draft, students will not have access to the site. Once you have indicated your preferred option, click **Continue**.

#### **Course Site Access**

Set access options for your site...

#### **Site Status**

Publishing your site makes it available to the site participants. ● Publish site - accessible to all site participants  $\bigcap$  Leave as Draft - accessible only to site maintainers

#### **Site Visibility**

Display in Site Browser

#### **Global Access**

On the final page, you will view a summary of the site that you are about to create. Click the **Create Site** button to complete the process and create the module site.

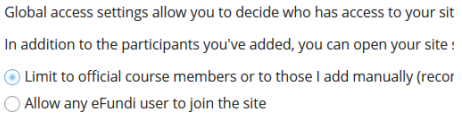

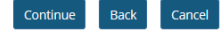

<span id="page-9-0"></span>**Option 2: Create a new module site but do not link any students to the site yet**

#### [Back to options](#page-4-0)

Login to eFundi and click on the **Sites** button next to your profile picture in the top right hand corner.

Click on **Create New Site button** at the top of the window that appears.

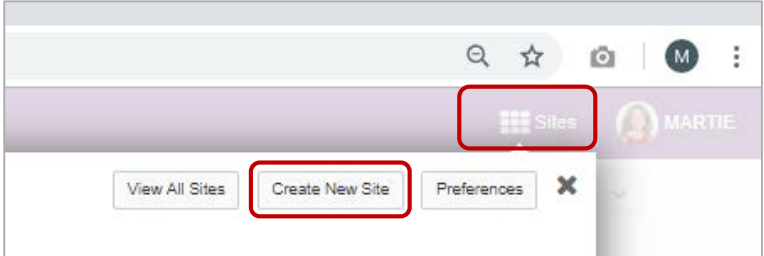

Select **course site** option by clicking on the radio button.

Choose the relevant **Academic term**, then click the **Continue** button at the bottom.

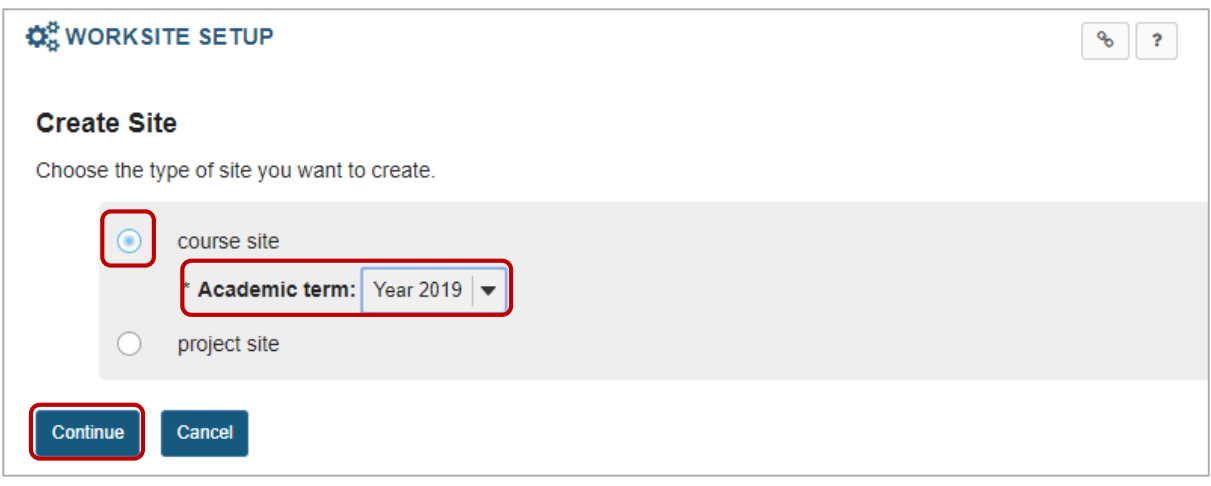

In this option you may not have Courselinked yourself to the module code yet, but you can still create the site and link your students later.

To proceed choose the **Subject**, **Course** and **Section** from the drop down menus provided. Once the subject is selected the applicable Course and sections will load form the list in the drop down menu. Once found click on **Continue**.

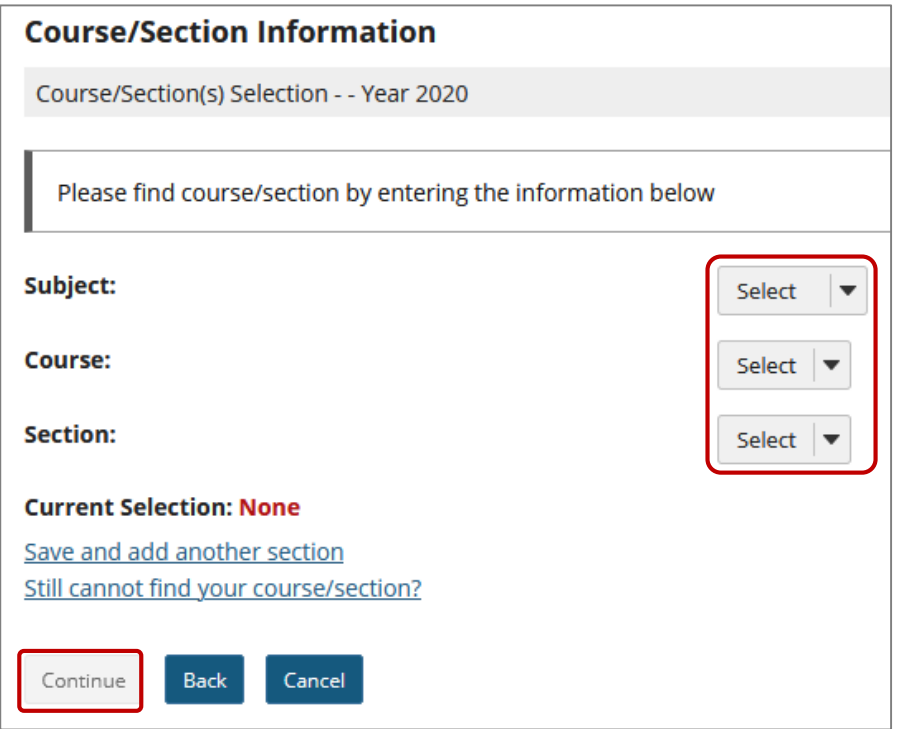

If you cannot find your module in this method, proceed to the hyperlink for *Still cannot find your course/section.*

In this window, first fill in the Module subject code, Course code and Section in the applicable boxes

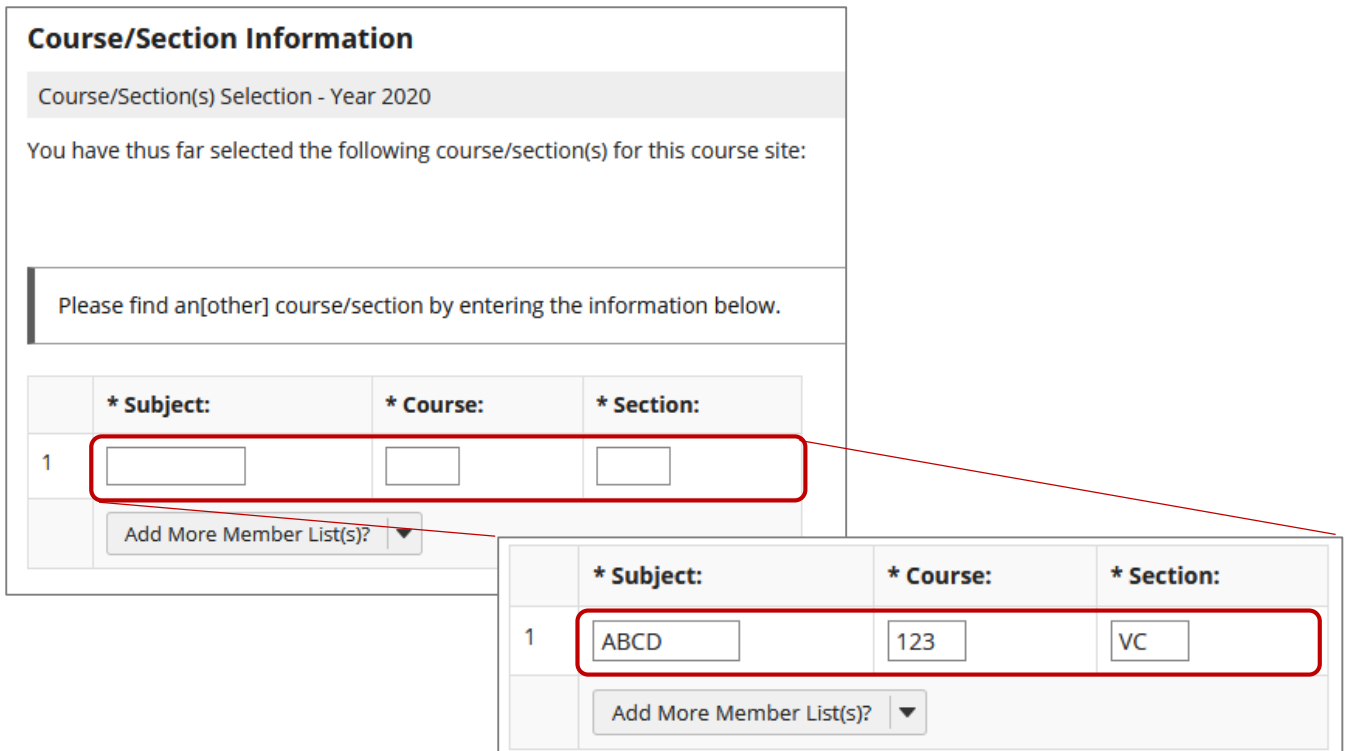

Then proceed to fill in your staff number in the **Authorizer's username** and click on **Continue**.

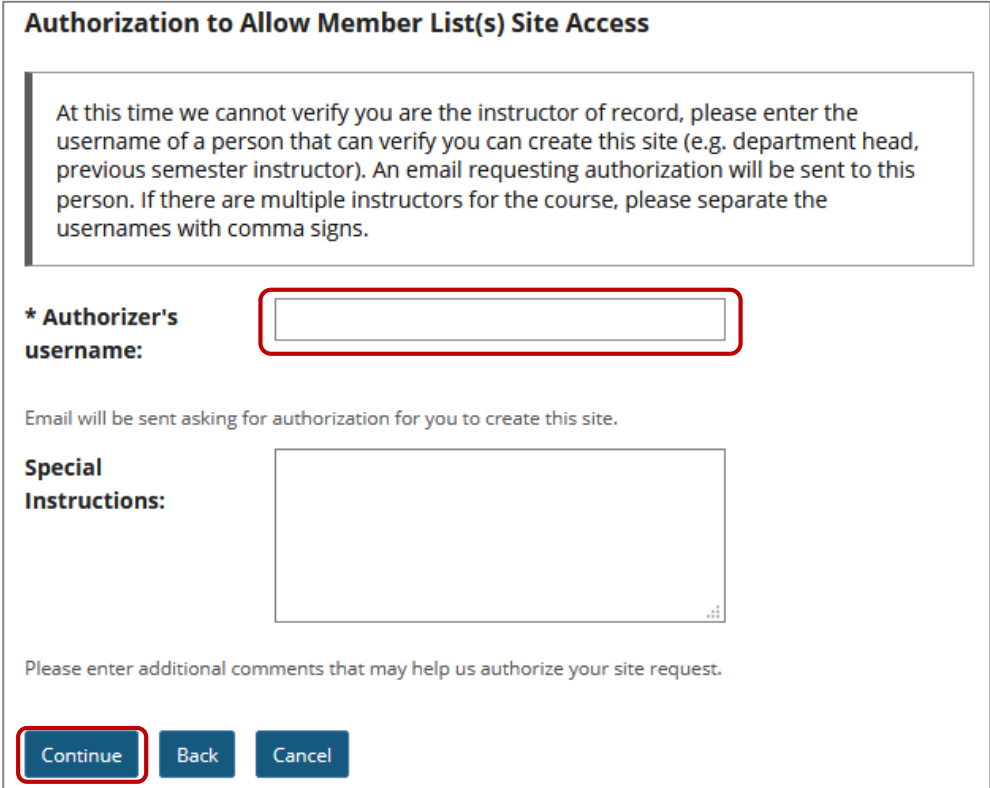

<span id="page-11-0"></span>From here on you can follow the same steps as above when giving your site a description and choosing its relevant tools. Click [here t](#page-7-0)o go those steps.

### **Option 3: Link students to a previously created module site**

#### [Back to options](#page-4-0)

Login to eFundi and navigate to the site you wish to link the students to.

Select **Site Info** from the menu on the left and select the **Edit Class Roster(s)** tab at the top of the screen.

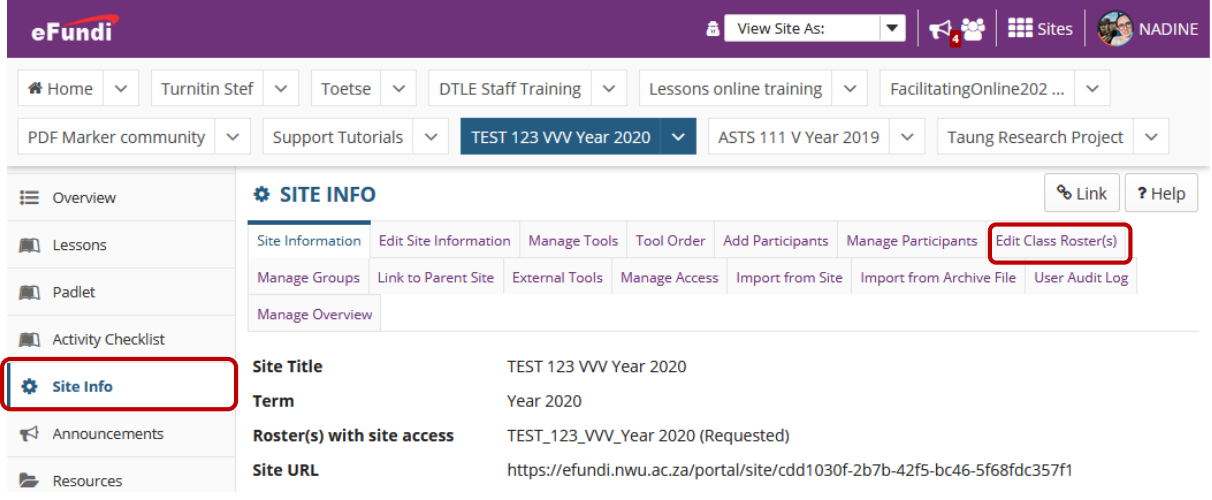

Click the **Add Roster(s)** tab at the top:

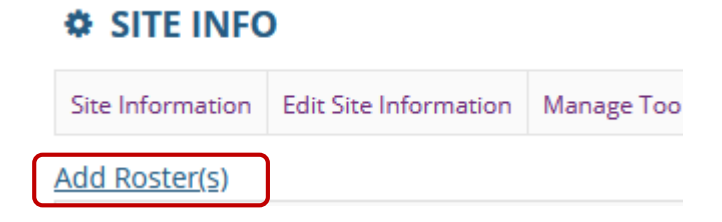

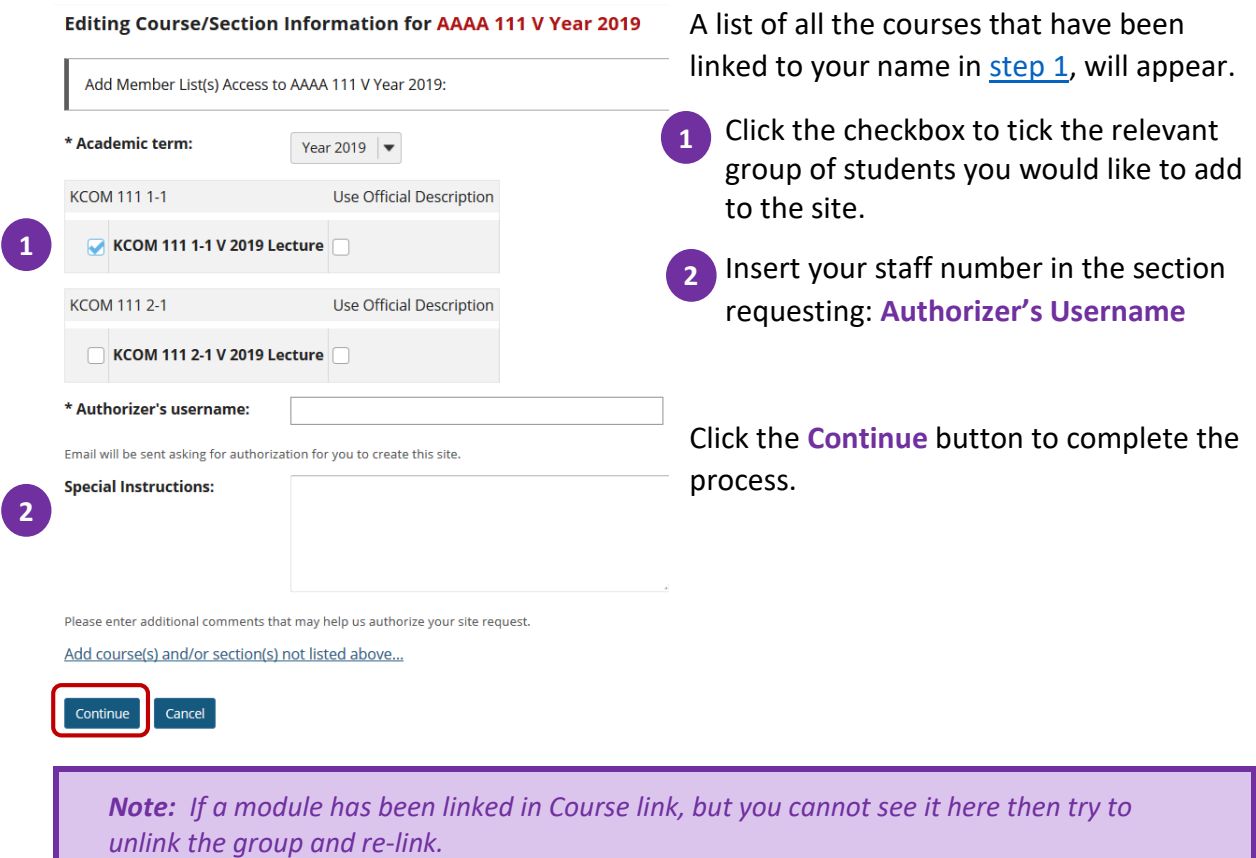

*If that doesn't work: Please log a IT Call [here](https://ithelp.nwu.ac.za/Login/Login?ReturnUrl=%2f) or notify your eFundi Helpdesk.*